# **第十九届叶圣陶杯全国中学生新作文大赛 线上决赛操作指南**

#### **一、考试须知**

(一) 时间安排

模拟考试时间:**2022 年 4 月 16 日 09:00~17:00;**

正式考试时间:**2022 年 4 月 17 日 09:00~12:00。**

**(二)考试网址**

1.通过大赛官网进入**(www.ystbds.com)**

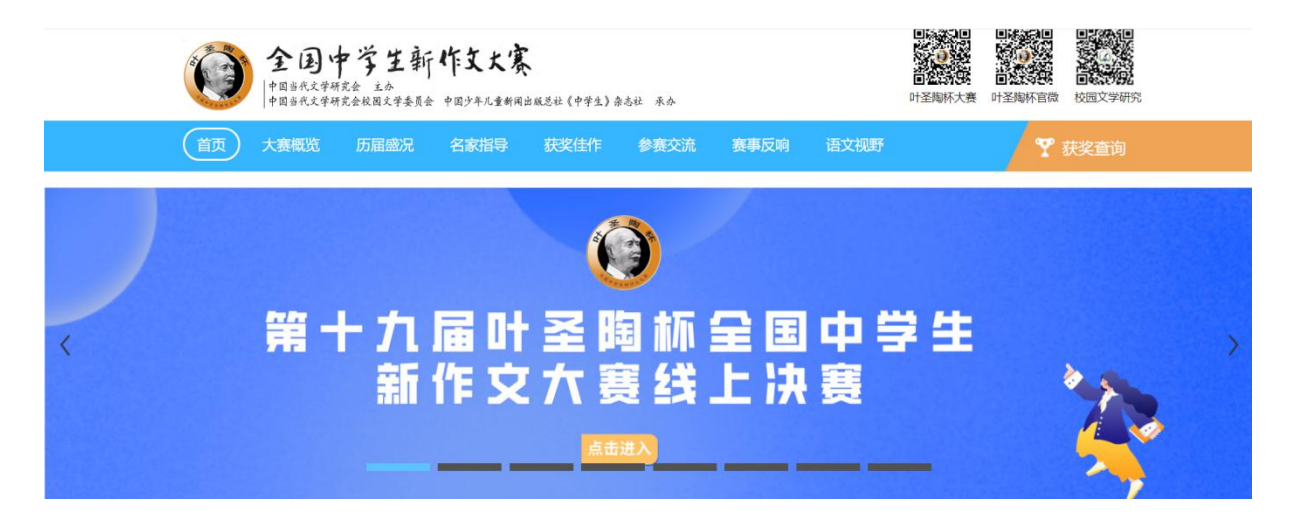

2.直接进入考试网址:https://www.kaoshixing.com/login/account/login/267229

#### **(三)账号密码**

**账号为决赛报名时填写手机号码,密码为身份证号后六位(如有字母需大写)。**

**(四)配置要求**

1.带有摄像头的电脑(如需外置摄像头请自行安装驱动);

2.带有前置摄像头的智能手机;

3.桌面手机支架或其他支撑物品;

- (1)请参照以下图片位置摆放手机支架
- (2)请务必保证手机监控画面如下,可以清晰看到考生侧脸以及双手

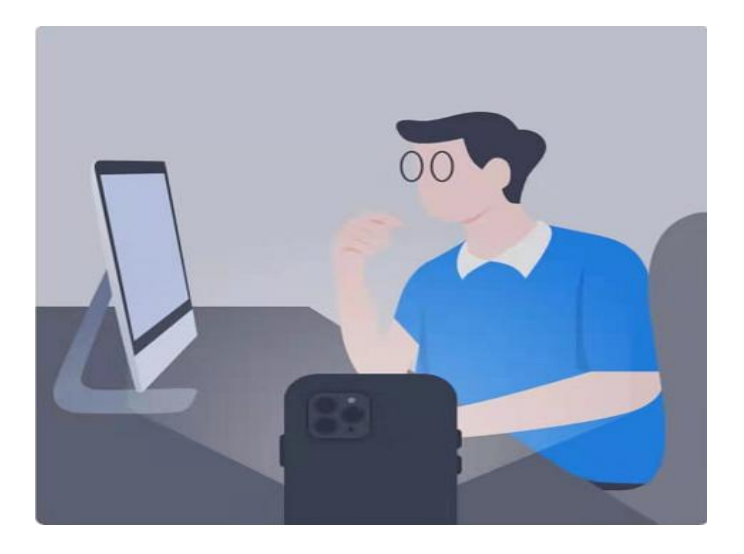

手 机 摆 放 位 置 手 机 镜 头 画 面

4.网络要求(网速 600Kb/s 以上);

5.电脑端安装谷歌(Google Chorme)浏览器(不可替换为其他浏览器);

6.电脑内备存身份证(护照/居住证等有效证件)照片正反面各一张,以备考试 前公安系统识别不通过时人工核查身份。

**(五)作弊及考试异常行为判定细则**

1.同一时间、同一个考生账号只能登录唯一设备讲行考试, 异地登录、异常 IP 地址登录或多设备同时登录将被判定为考试违纪行为,考试成绩无效;

2.为确保线上考试的公平公正,考试中实时视频监控与随机抓拍双重防作弊 监考, 考试时没有打开摄像头或离开摄像头将被判定为考试违纪行为, 考试成绩 无效;

3.考生须全程独立参加考试,考试过程中确保考生周围不出现除考生本人以 外的任何人,替考、他人于身旁指导等将被判定为考试违纪行为,考试成绩无效;

4.考生在考试过程中出现自行关闭考试界面并重新登录等行为, 经核实不是 系统 bug 原因导致的电脑重启等非必要行为, 将被判定为考试违纪行为, 考试 成绩无效;

5.考生翻阅书籍、笔记或通过上网查询资料等行为或左顾右盼、夹带、旁窥、 抄袭等行为将被判定为考试违纪行为,考试成绩无效;

6.考生通过手机电话连线咨询或直接语音、打字咨询他人等行为将被判定为 考试违纪行为,考试成绩无效;

7.请各位考生务必严格遵守在线考试规则,考试期间被系统或监考老师记录

2

为违规或作弊的考生,考试成绩无效;

8.考前需关闭会出现弹窗的电脑端应用程序(如:屏幕保护、杀毒软件、与 考试无关的软件、以及除谷歌浏览器以外的所有浏览器)避免弹屏影响正常考试, 考试过程中需全屏考试,离开考试页面(切屏或弹窗)超过 7 次, 则判定为作 弊, 自动交卷;

9.考生开始考试前, 必须处理完个人事项, 中途不得离开电脑, 离开视为作 弊,考试成绩无效;

10.其他影响考试公平性行为。

#### **(六)考试相关注意事项**

1.考前30分钟登录线上考试系统,并设置好手机端考场;考试开始10分钟后, 未参加考试的考生,不得再登录考试系统参加考试;

2.考试期间,请家长为考生提供独立、安静的在线考试环境,考生须严格遵 守在线考试考场纪律,全程安静答题,不允许说话;

3.考试过程中,要求手机端和电脑端摄像头必须全程打开,考生本人必须全 程在摄像头画面范围内;

4.考试过程中系统自动计时,如考生未按时提交试卷,系统会在考试截止时 自动交卷;

5.考生不得擅自退出考试统和监考系统, 离考试结束30分钟内可以提前交 卷;

6.考试过程中, 考生注意保存文章, 如电脑或手机端出现意外情况, 重新登 录即可继续考试;

7.考试过程中,严谨任何形式的遮挡,不佩戴耳机、饰品、帽子等,以保证 身份确认及考试全过程实时监控的有效性。

#### **二、线上考试操作流程**

**(一)Windows 系统 谷歌(Google Chorme)浏览器下载安装教程**

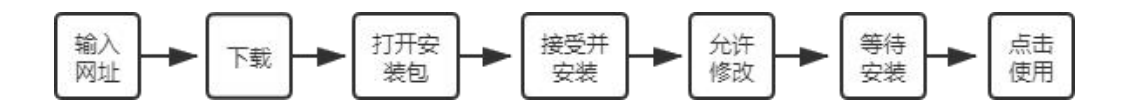

#### 1. 搜索"谷歌浏览器官网"或输入网[址https://www.google.cn/intl/zh-](https://www.google.cn/intl/zh-CN/chrome/) [CN/chrome/](https://www.google.cn/intl/zh-CN/chrome/)

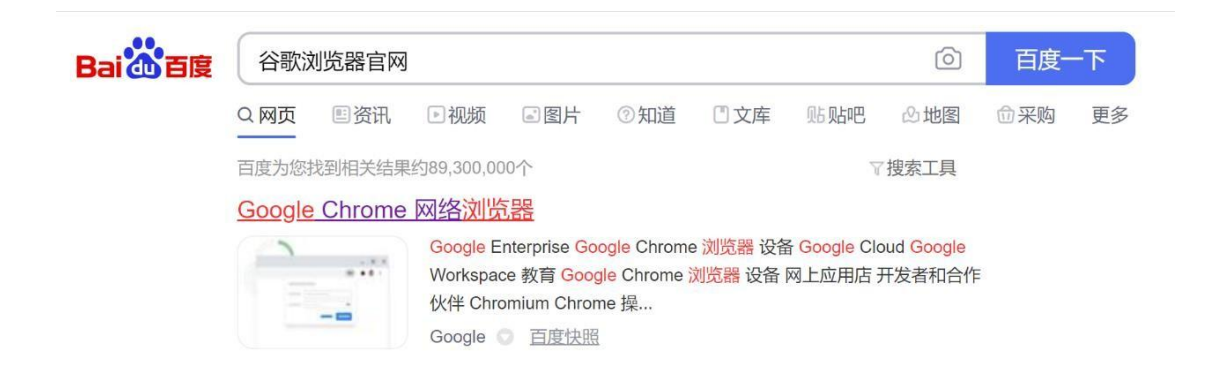

#### 2.点击"下载Chrome"

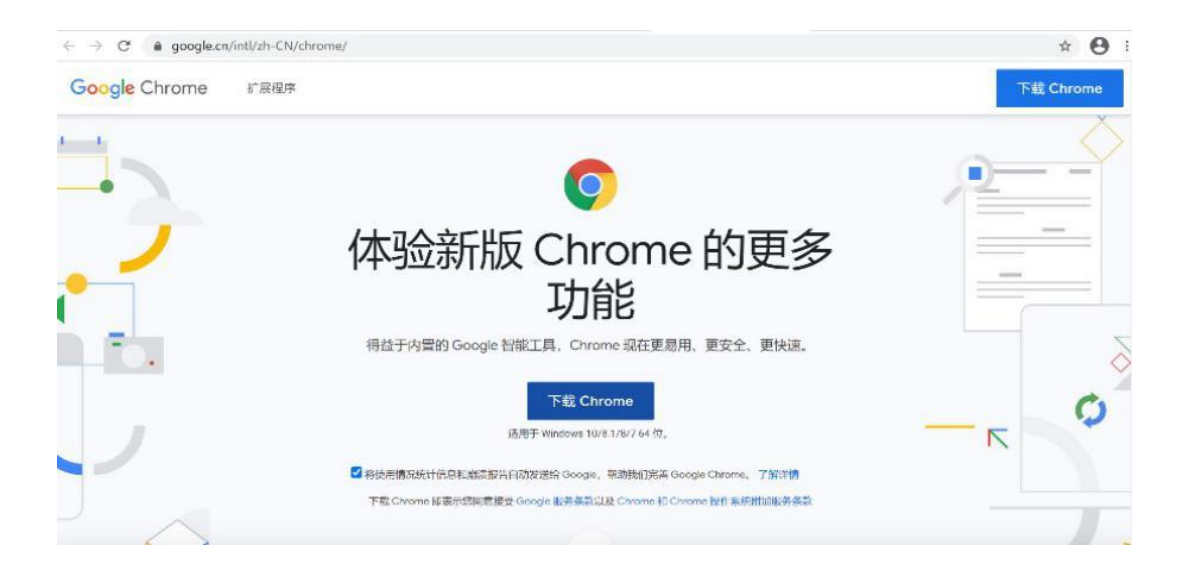

3.下载后"打开"

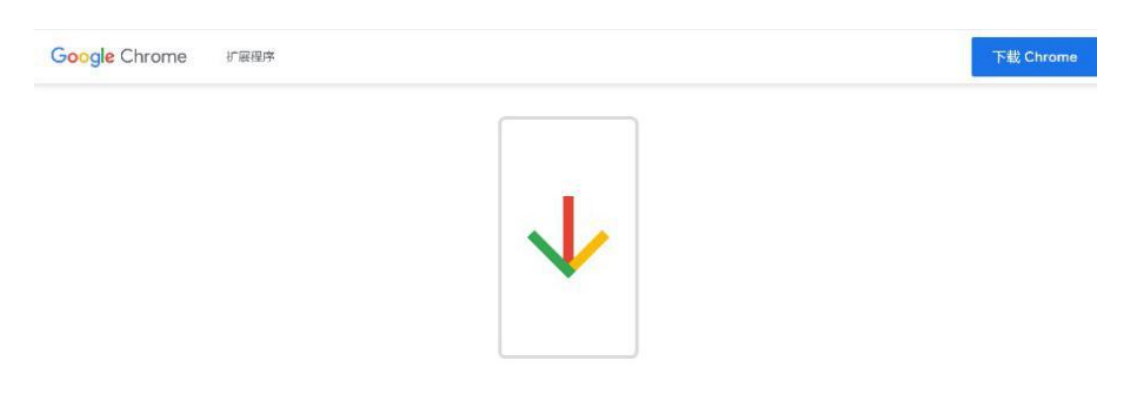

咸谢你下栽 Chrome!

4.打开后选择"接受并安装"

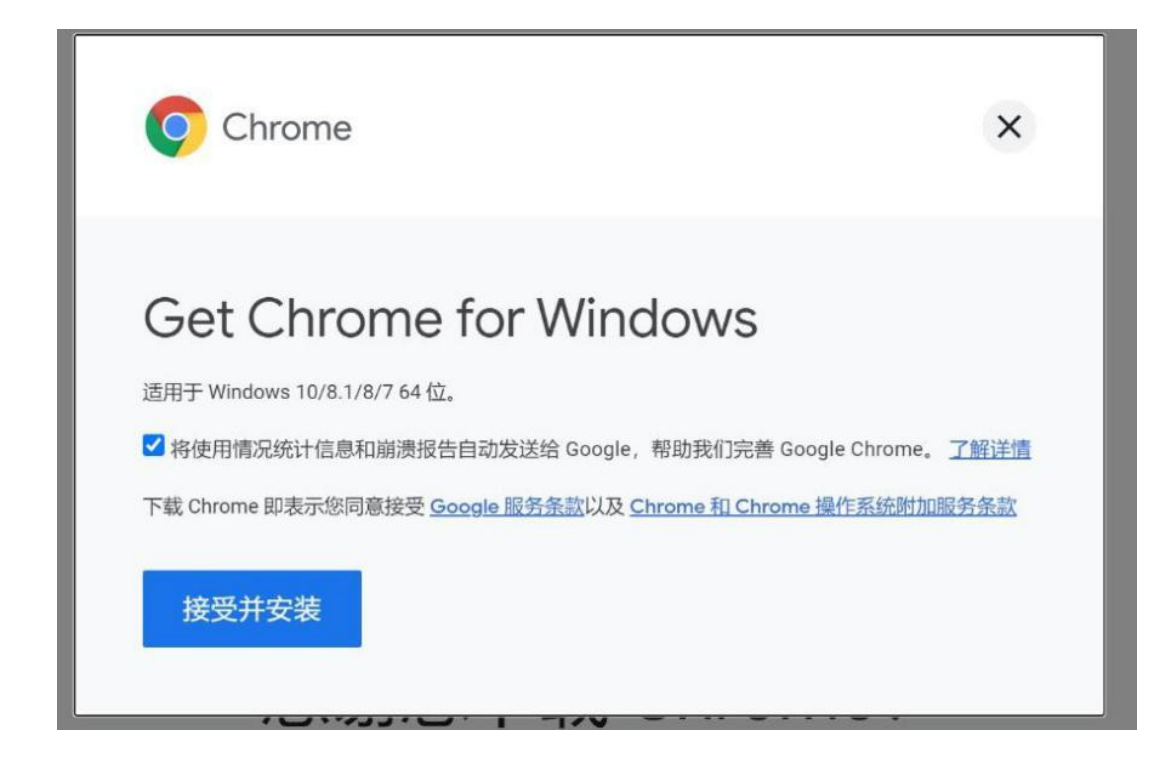

#### 5.点击"是"允许此应用对设备进行修改

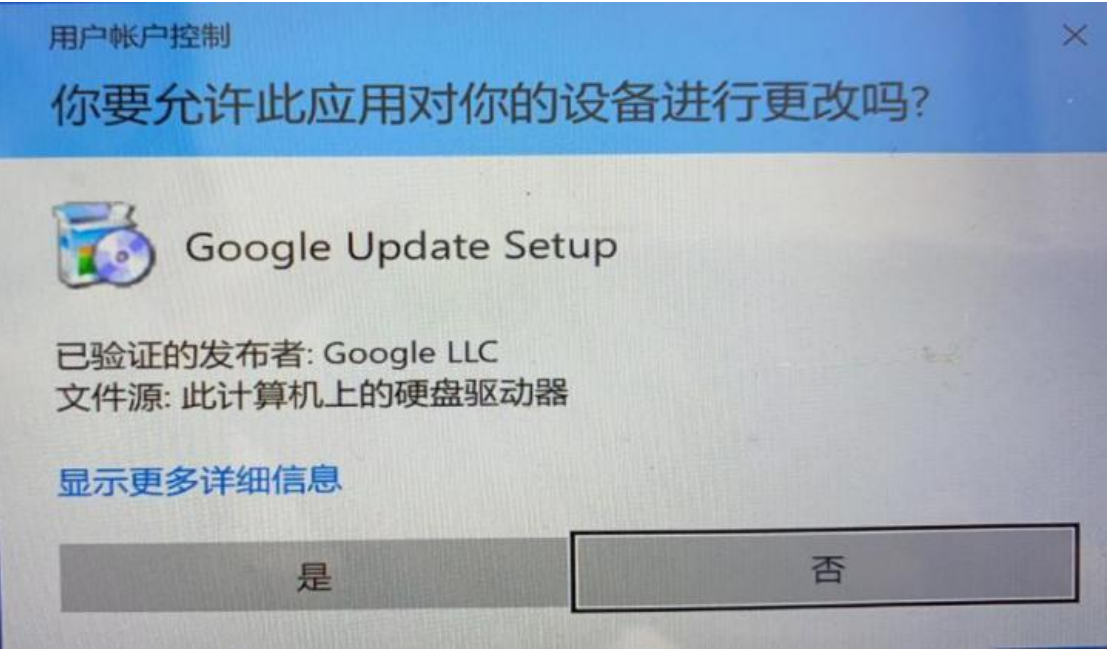

6.等待浏览器下载以及安装

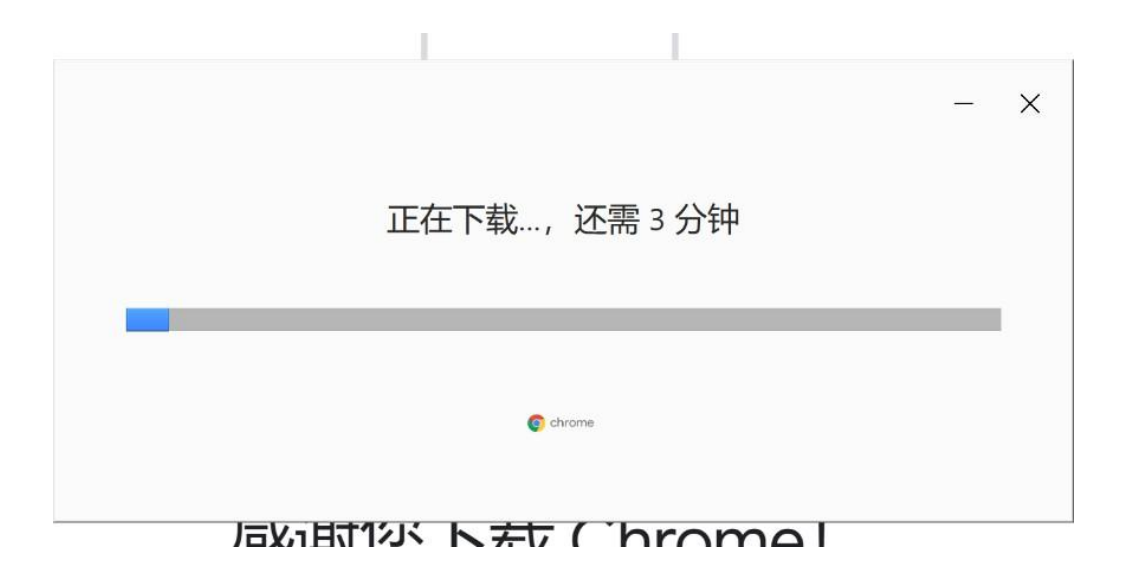

7.桌面上出现"Google Chorme"图标,点击即可进入使用

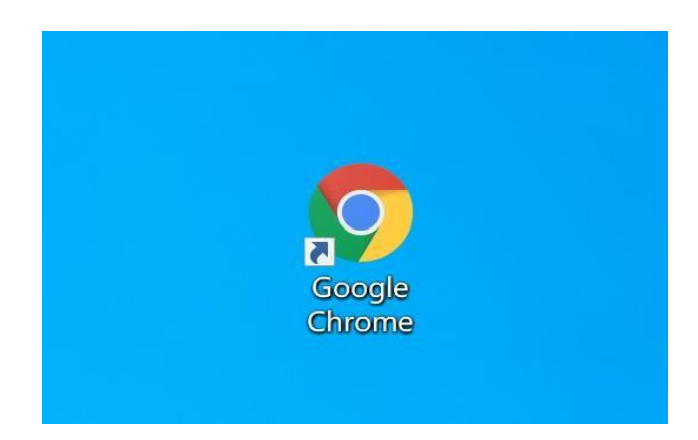

**(二)IOS系统 谷歌(Google Chorme)浏览器下载安装教程**

1.搜索"Google Chorme 浏览器"进入谷歌浏览器官网

#### Google Chrome 网络浏览器

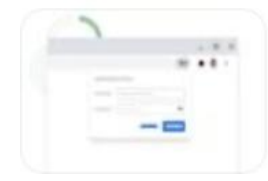

立即下载 Chrome 下载Chrome 关注我们 Chrome 系列 其他平台 Chrom ebook Chromecast Chrome 清理工具 Google Enterprise Google Chrom e 浏览器 设备 Google Cloud Go...

Google 直度快照

2.点击"下载 Chrome"

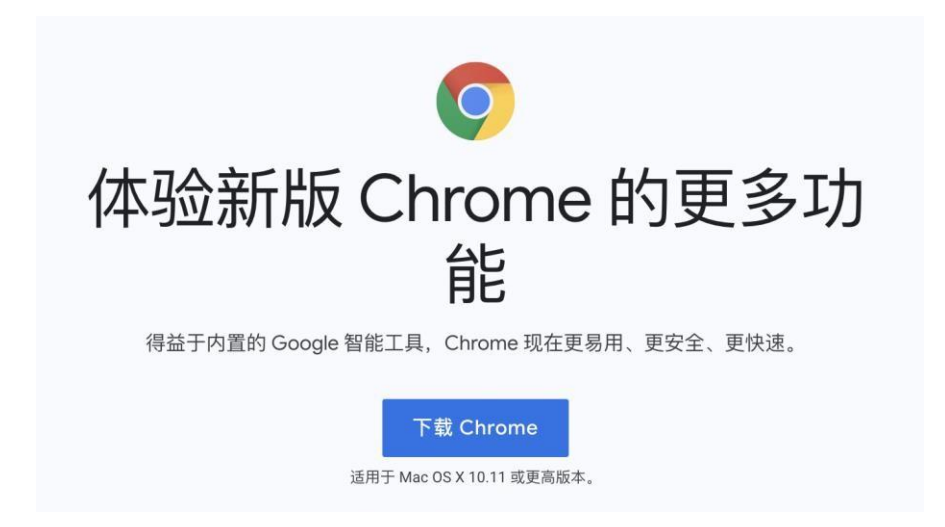

3.选择适合 Mac 的浏览器版本(请务必按照图片下方教程确认浏览器版本后下

载,否则会因版本不适配导致浏览器无法使用)

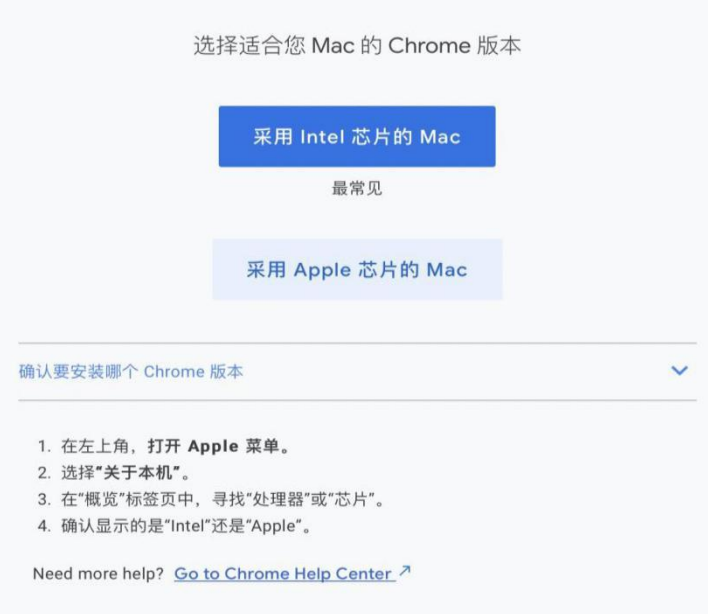

4.下载完后,下载进度条如下,点击即可安装

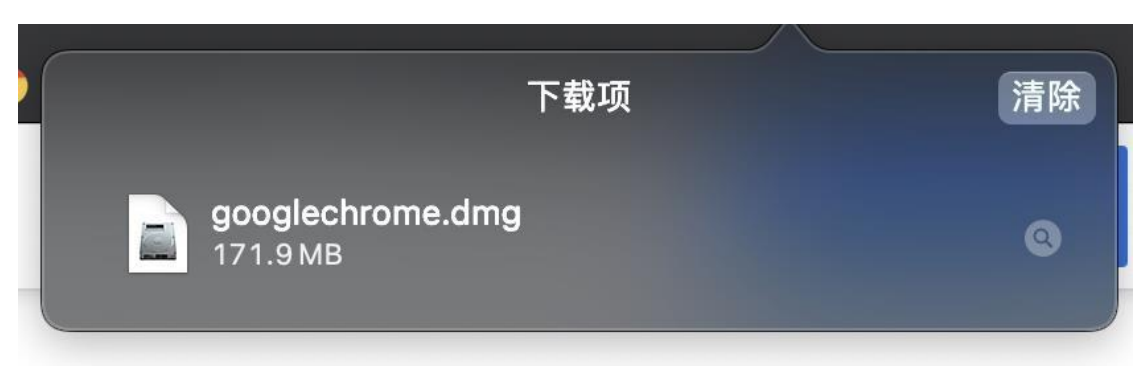

5. 等待验证,无需操作

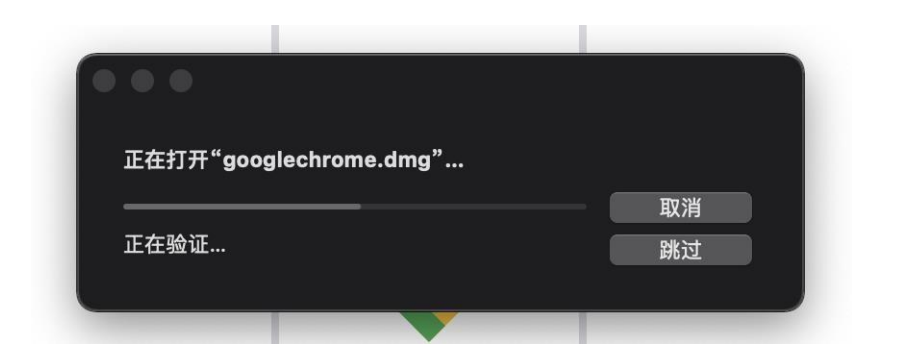

6. 将上方 Google 图标拖拽到下方蓝色文件夹图标内

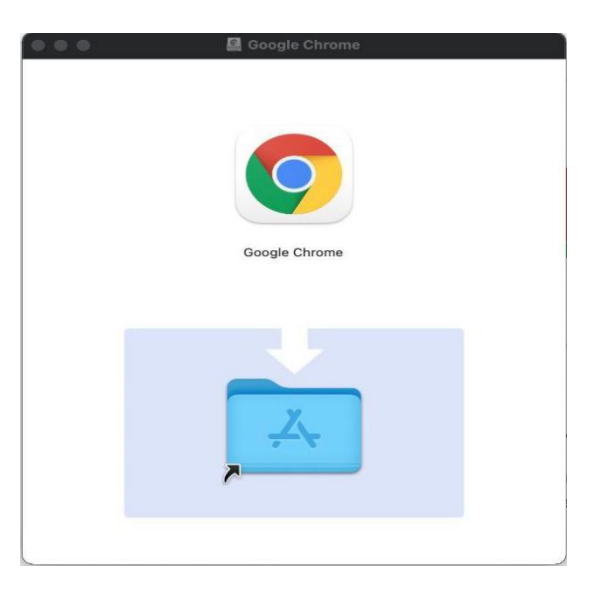

7. 等待系统自行安装拷贝, 完成后即可正常使用

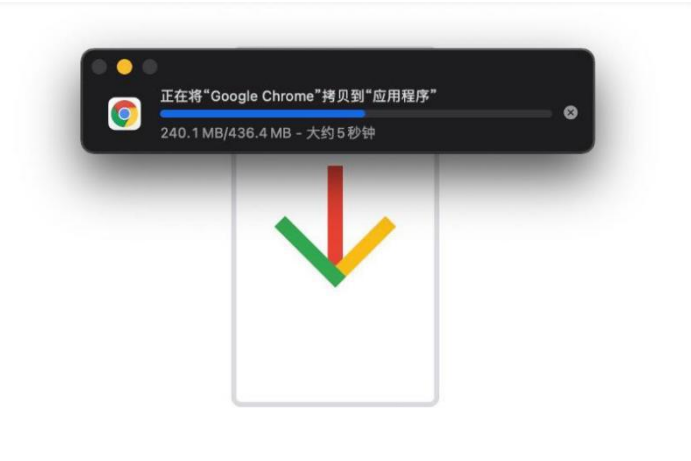

# 感谢您下载 Chrome!

#### **(二)考试系统登录教程**

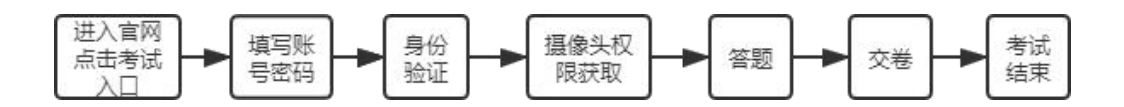

1. 通过谷歌 (Google Chorme) 浏览器进入考试登录界面

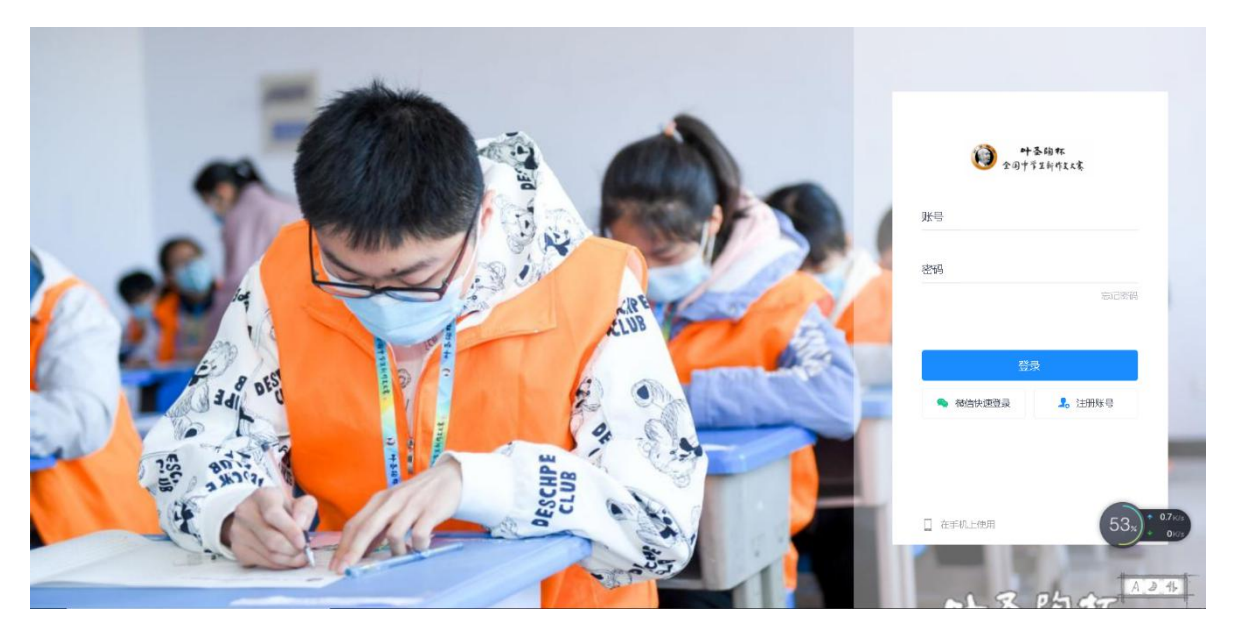

2. 填写账号密码(账号为决赛报名手机号,密码为身份证号后 6 位, 如有

字母需大写)

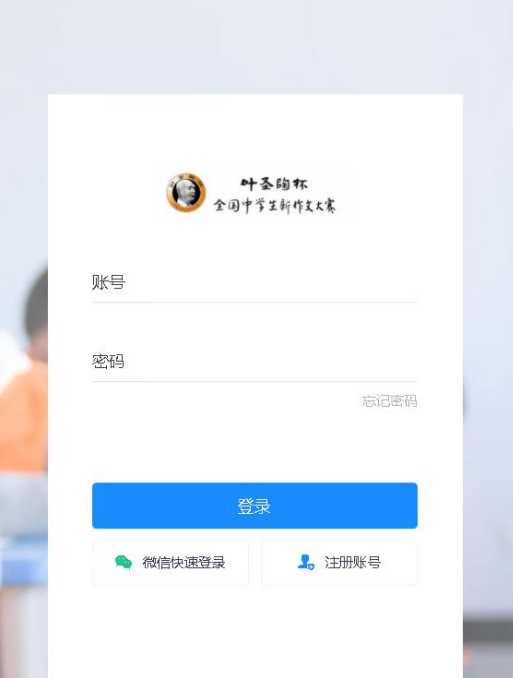

3. 点击左侧考试栏目,可以看到两场考试(一场为模拟考试,一场为正式

考试, 请按照时间安排进入相对应考试)

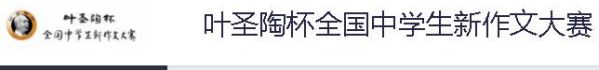

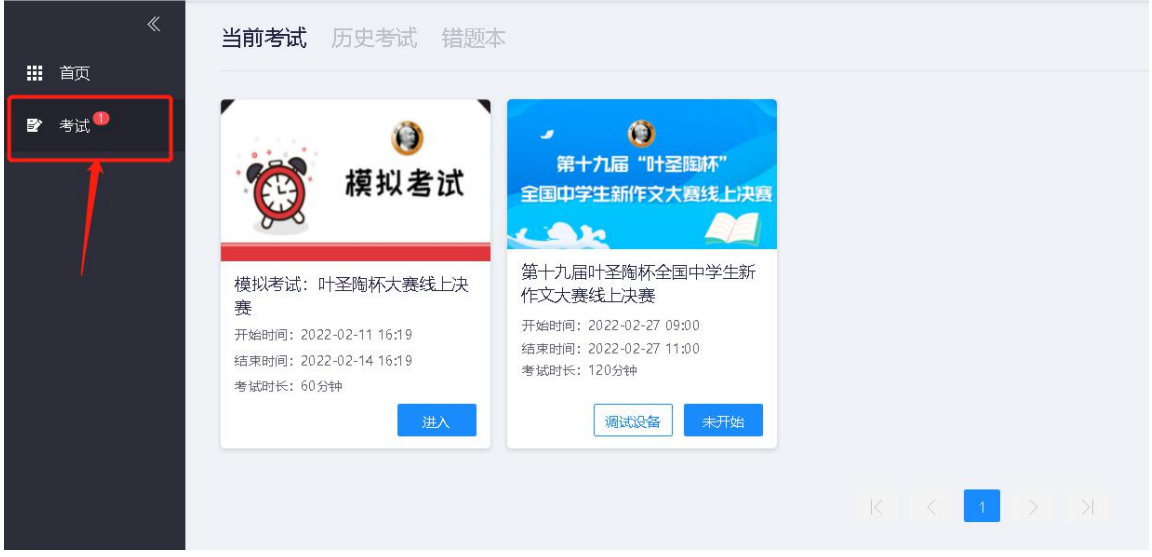

4. 可提前 10 分钟进入考试测试设备

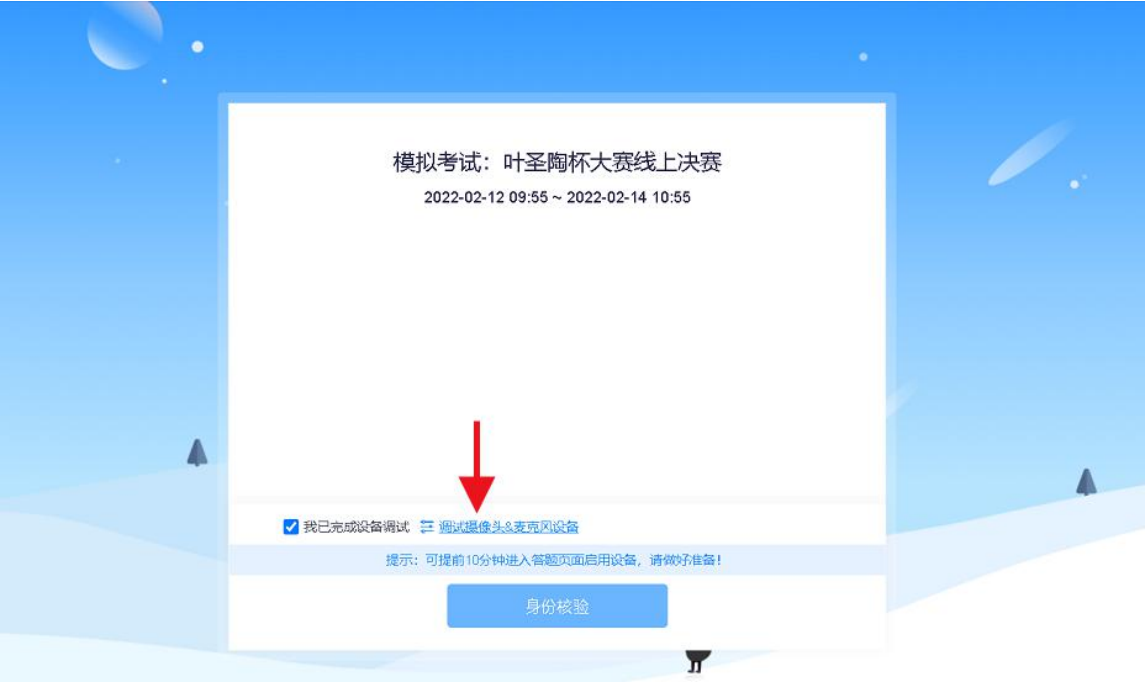

5. 点击"启用摄像头和麦克风"

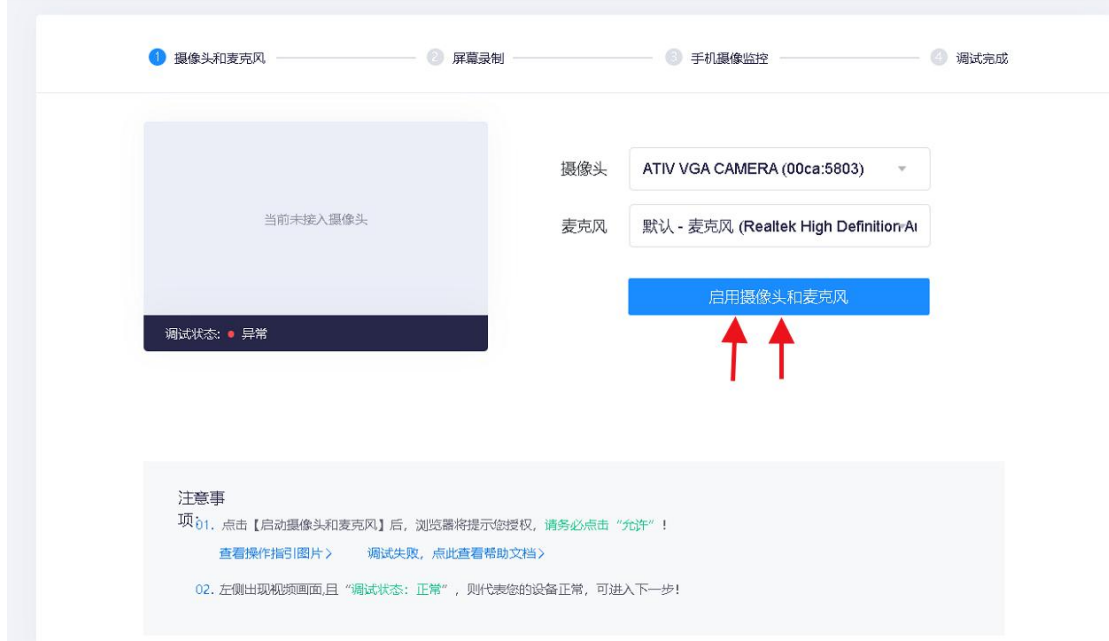

# 6.开启摄像头与麦克风后点击下一步

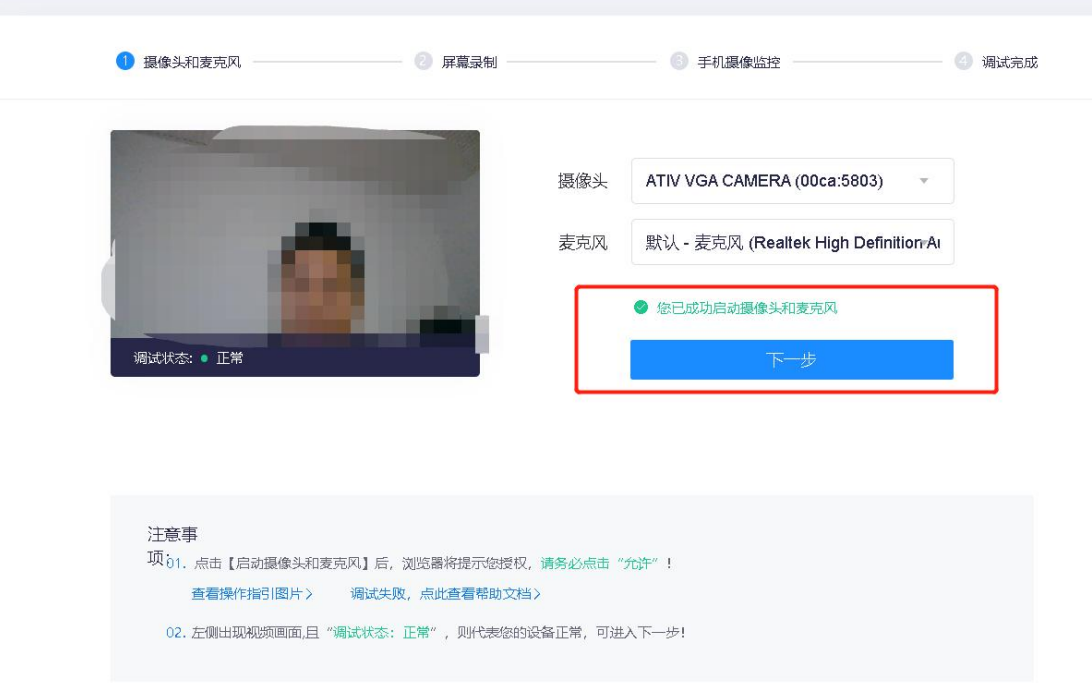

# 7.第二步点击"启动屏幕录制"

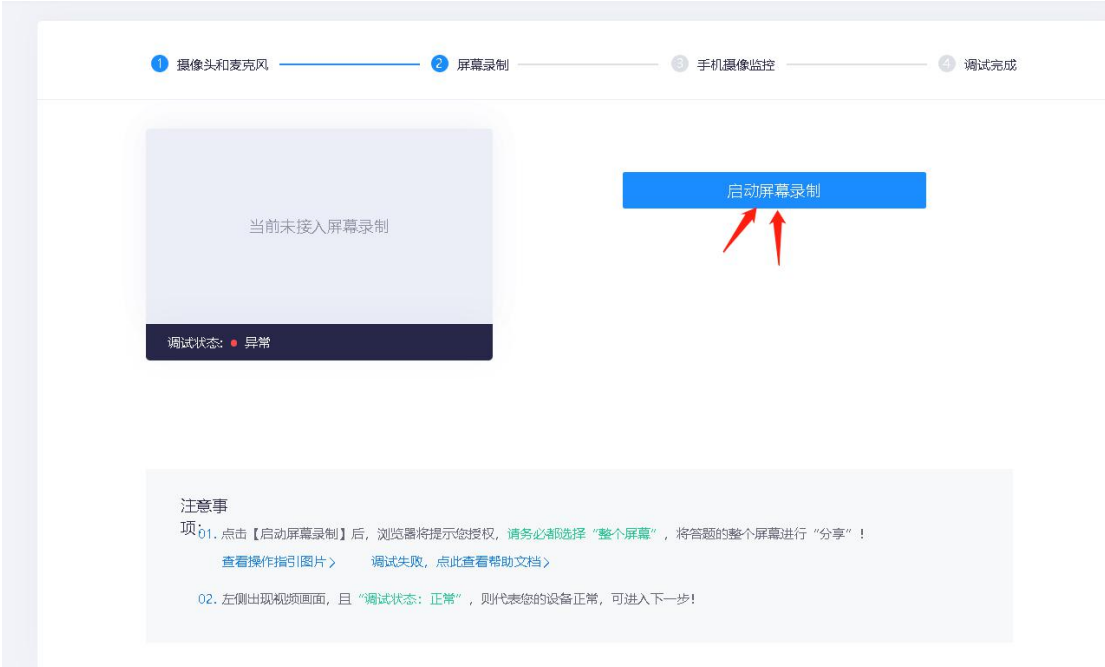

# 8.选择"整个屏幕"后再点击"分享"

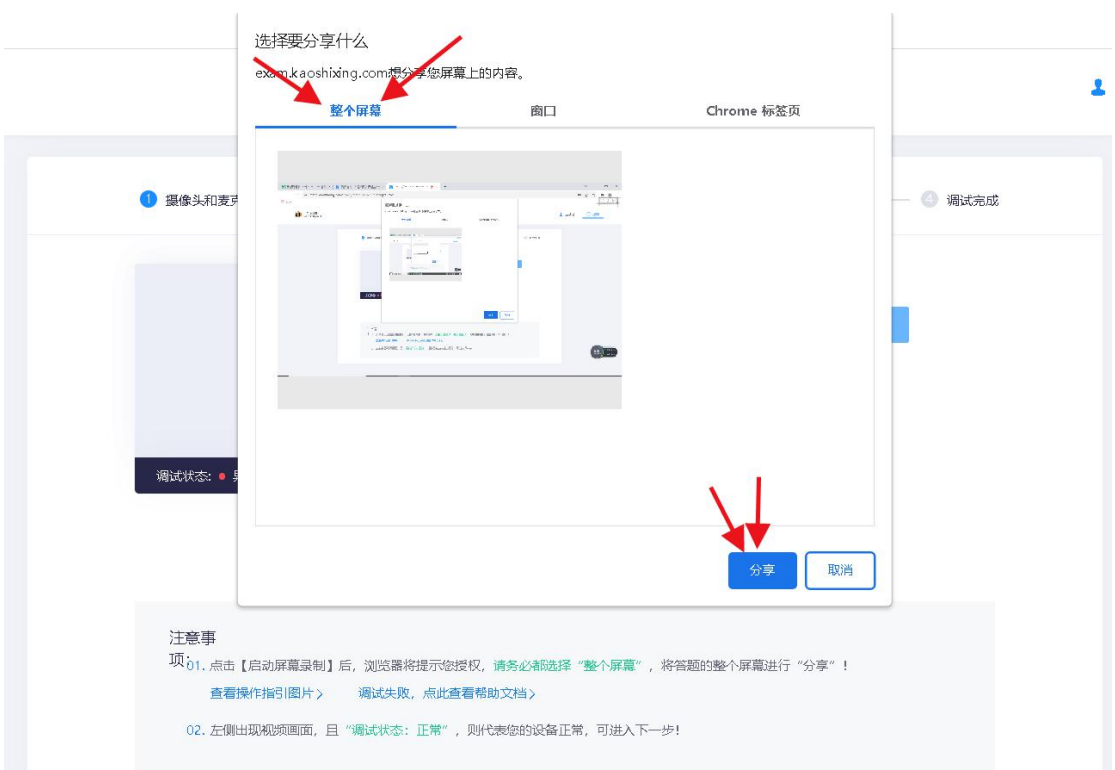

# 9.分享成功后点击"下一步"

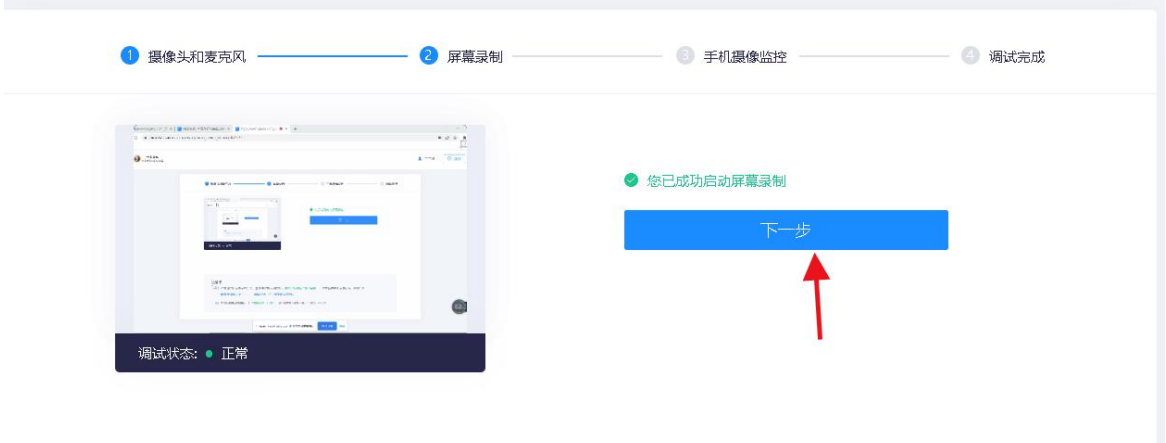

10.第三步开始手机摄像监控,使用手机微信扫描二维码

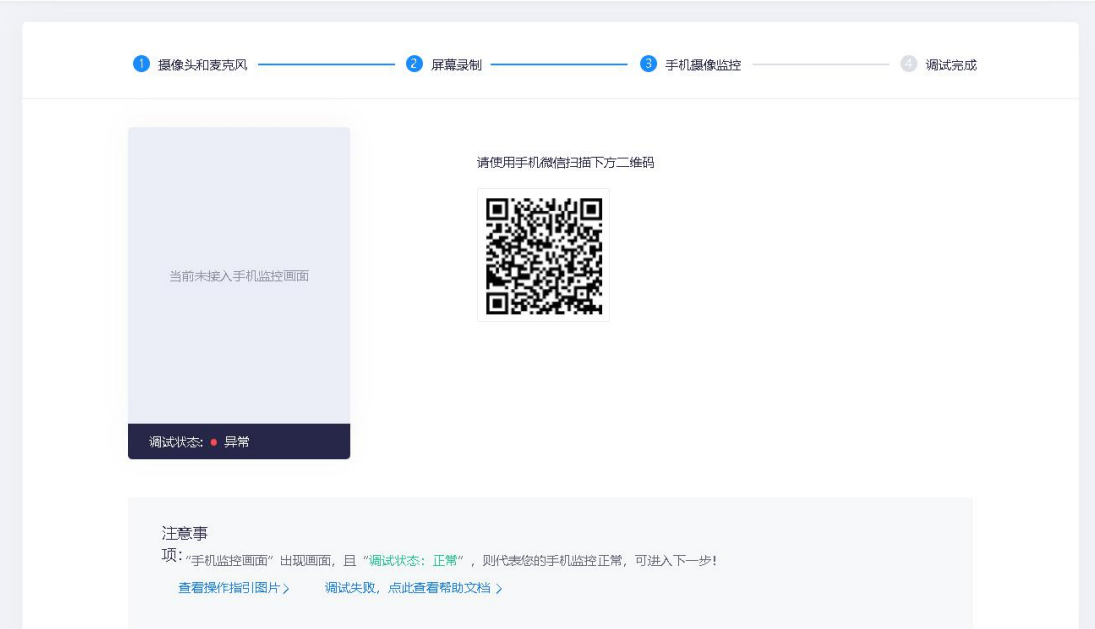

# 11.扫描成功后点击下一步

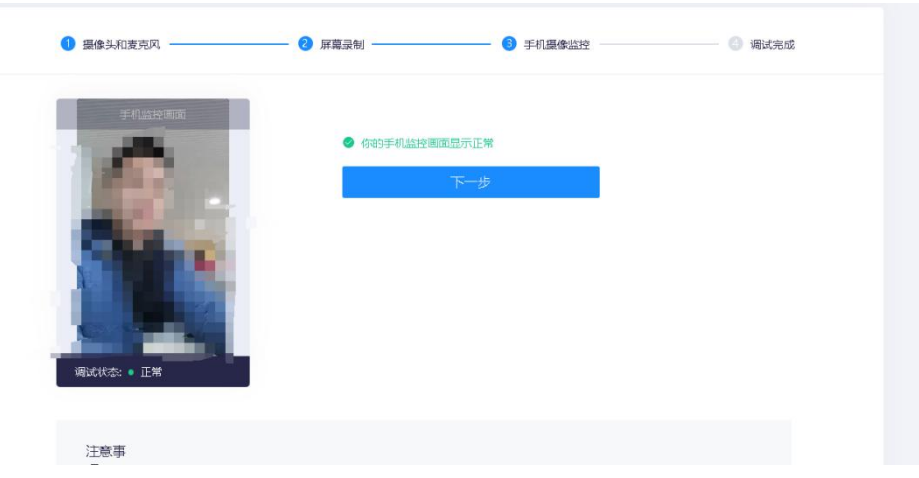

#### 12.完成设备调试

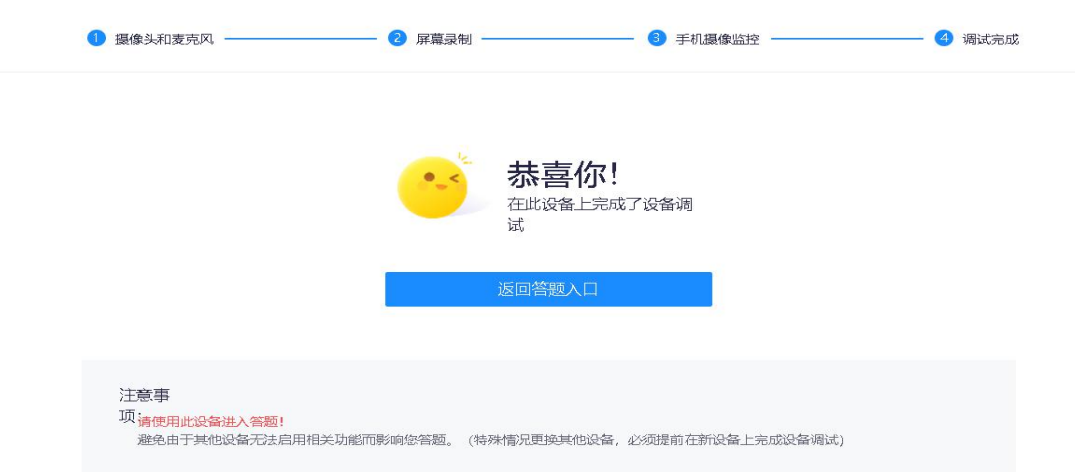

#### 13.完成后点击"身份核验"

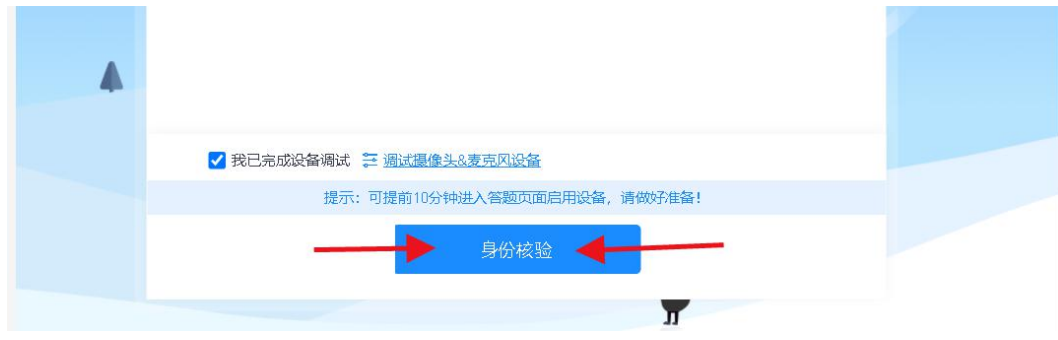

14.核对系统提前录入的考生个人姓名及身份证号

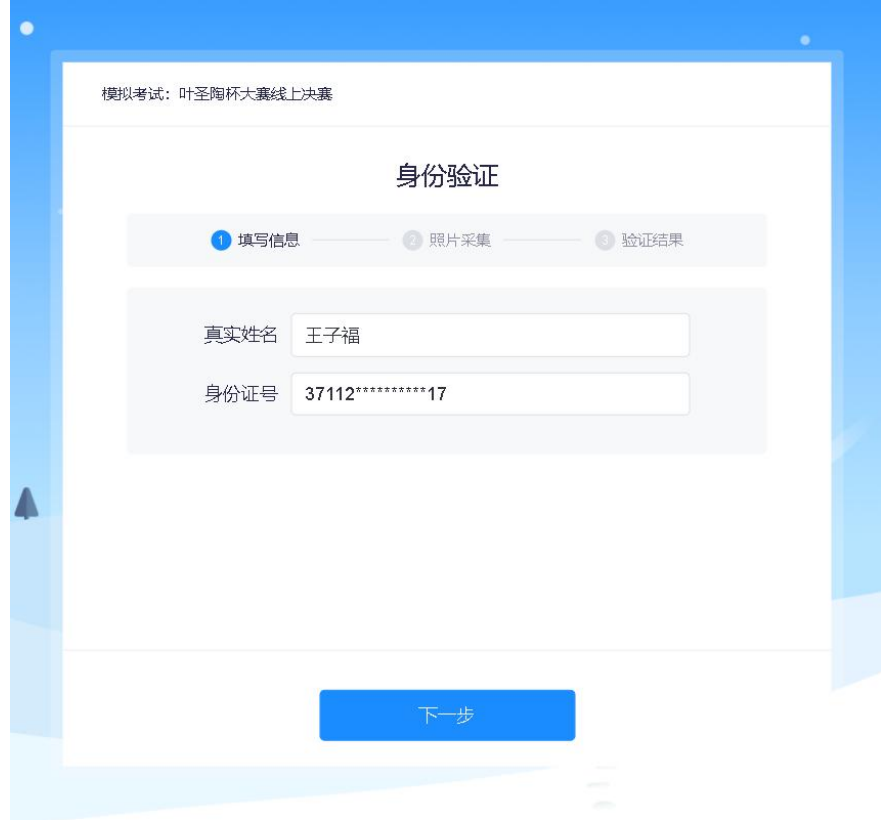

15.点击"拍照"后点击"下一步"(请采集正脸、全脸照片)即可完成身份验证

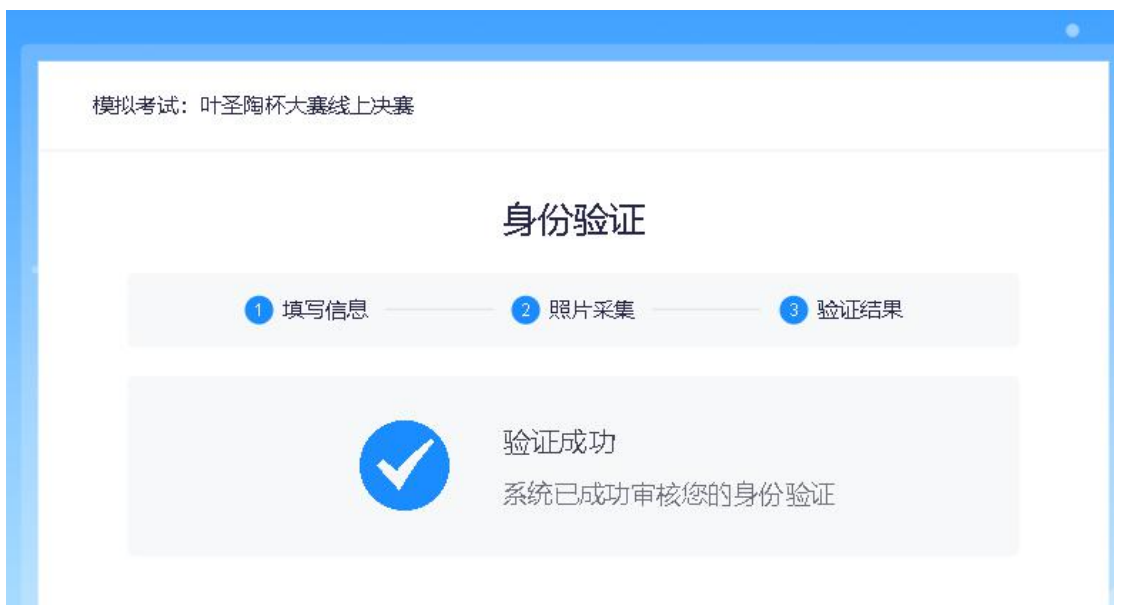

#### 16.进入考试页面开始写作

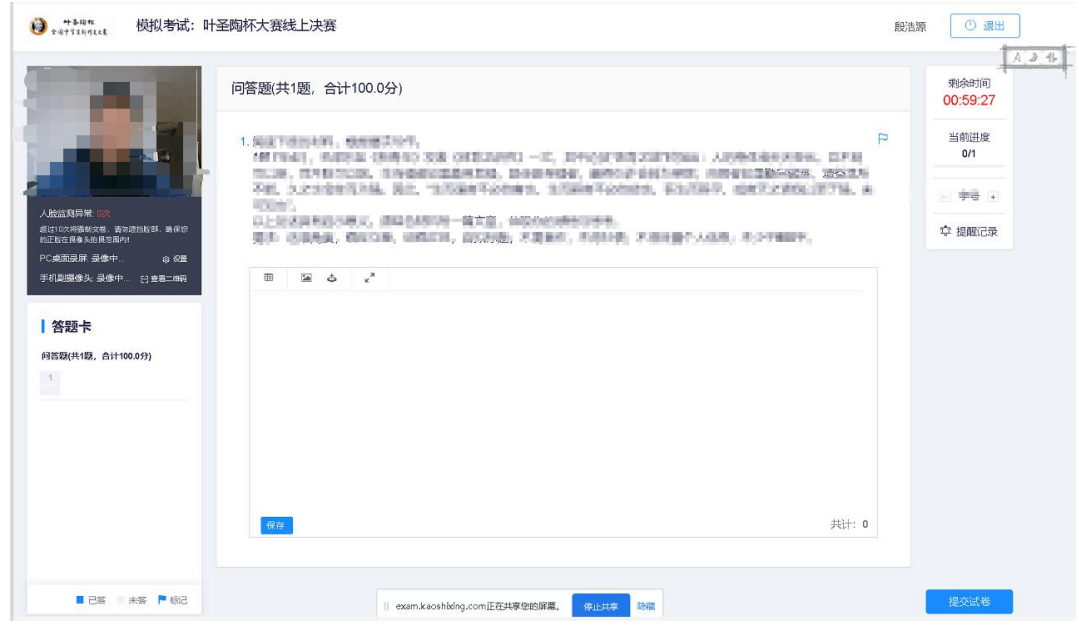

17.完成写作后点击右下角提交试卷即可完成考试

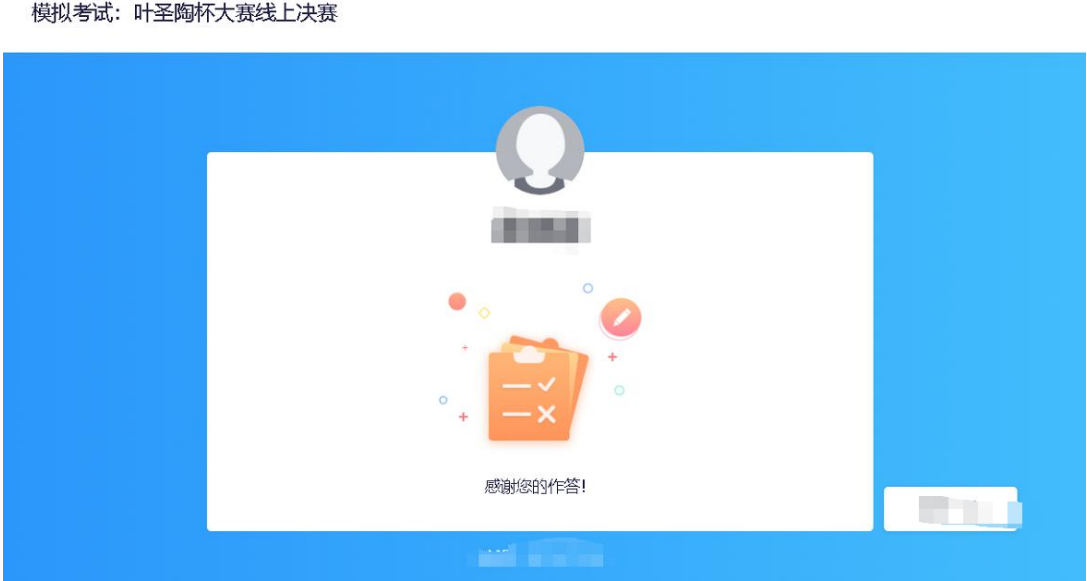

以上为第十九届叶圣陶杯全国中学生新作文大赛线上决赛操作指南,请考生 以及家长仔细阅读,并按照要求操作,若因考生操作不当导致无法参加考试或考 试成绩无效,后果自负。

#### **技术支持(仅解答登录操作相关问题),电话如下:**

- 高老师(山东、西藏、青海、宁夏)
- 熊老师(江苏、新疆、天津、辽宁)
- 张老师(浙江、上海、福建、江西)
- 古老师(甘肃、广西、海南、贵州、陕西)
- 王老师(广东、重庆、山西、内蒙古)
- 范老师(湖南、北京、河北、湖北、吉林)
- 郭老师(安徽、四川、黑龙江、河南、云南)